## Table of Contents

### [eSignatures](javascript:void(0)) from within Silverfin

- 1. Sign up for an eSignatures account
- 2. Link your Silverfin account to your eSignatures account
- 3. Upload documents to Connective [eSignatures](#page-5-0)
- 4. Sign your documents with Connective [eSignatures](#page-9-0)
- 5. Where can I find my signed [documents](#page-11-0) in Silverfin?

## <span id="page-1-0"></span>1. Sign up for an eSignatures account

To send documents for signing as a Silverfin user, you need to sign up for an eSignatures account.

**Note**: if you already received your eSignatures credentials from your administrator, please skip this step.

- Open your eSignatures environment in a Web browser. If you don't know the URL, contact your administrator.
- Click **Register here** at the bottom of the page.

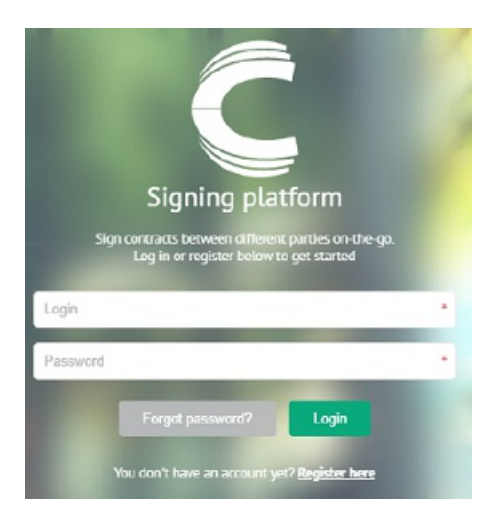

- Fill out your personal information:
	- First name
	- Last name
	- Company (Optional)
	- Email address

**Important:** the email address must be unique. If another user with the same email address already exist in your eSignatures solution, no confirmation email will be sent after you've completed the registration form.

- Enter a password of your choice and confirm the password. The password must meet the following requirements:
	- o Contain at least 6 characters, and no more than 127 characters
	- o Contain at least 1 uppercase letter
	- Contain at least 1 lowercaseletter
	- Contain at least 1 number
	- o Contain at least 1 special character (e.g. whitespace, symbol, etc.)
- Read theterms and conditions,and then select **I have read and agree to the terms and conditions**.
- Click **Register**.

An email will be sent to your email account.

• Open the email you received from your eSignatures solution.

**Tip**: if you don't see the email in your Inbox, check your Spam or Junk folder.

- $\bullet$  Click the secure link in the email to complete the registration.
- **•** In the window that opens, click **Confirm registration**.

## <span id="page-2-0"></span>2. Link your Silverfin account to your eSignatures account

Once you've signed up for an [eSignatures](#page-1-0) account, you need to link it to your Silverfin account.

**Prerequisite:** your administrator must have made the connector available for the linking to work. To check the availability, contact your administrator.

#### Step 1: Silverfin credentials

Go to <https://connective.comax.be>.

Attention: If you're using an SSO integration with Silverfin, you need to use the following link:

<https://connective.comax.be?sso=><'domain'> where <'domain>' is the domain used for the Silverfin SSO integration.

Click **Sign in to Silverfin**.

### Create Silverfin - Connective link

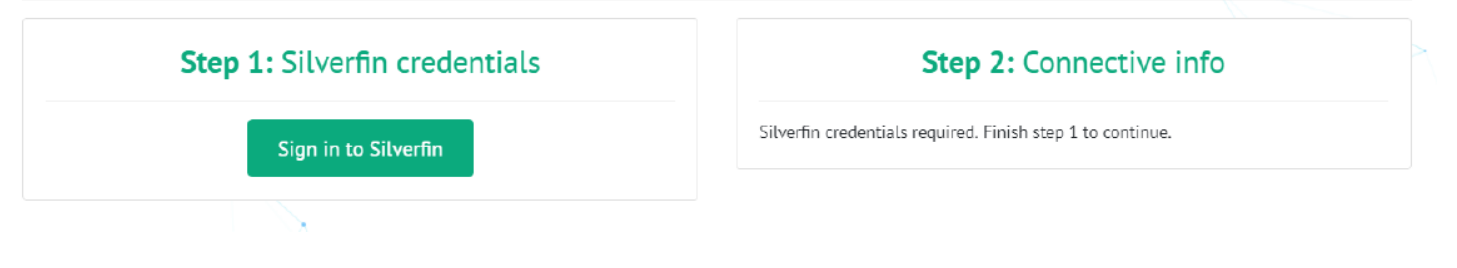

Enter your **Silverfin username** and **password**,and click **Login**.

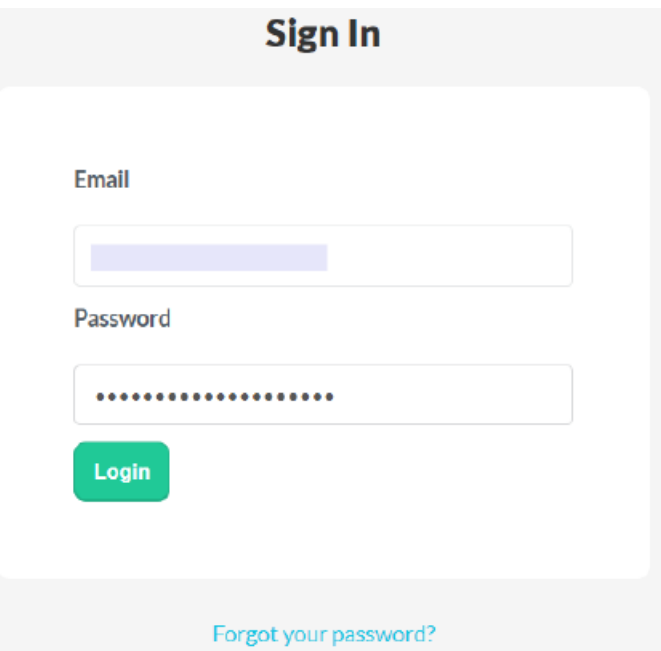

You are now asked to authorize Comax to useyour account. Click **Authorize** to do so.

### **Authorization required**

#### Authorize Comax to use your account?

This application will be able to:

- · know your email address
- · read all documents
- · write to documents
- · read financial information
- create links in the application
- · read basic information of your firm

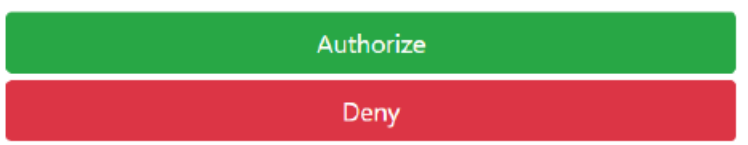

Step 2: Connective info

- Enter your **Connective username**.This is theemail address you used to sign up for an eSignatures account.
- **Select a preferred language**. The eSignatures interface will be displayed in this language.
- Selecta **document group** to which your documents will be uploaded. By default, this is **My Documents**.
- Then click **Link accounts**.

### Create Silverfin - Connective link

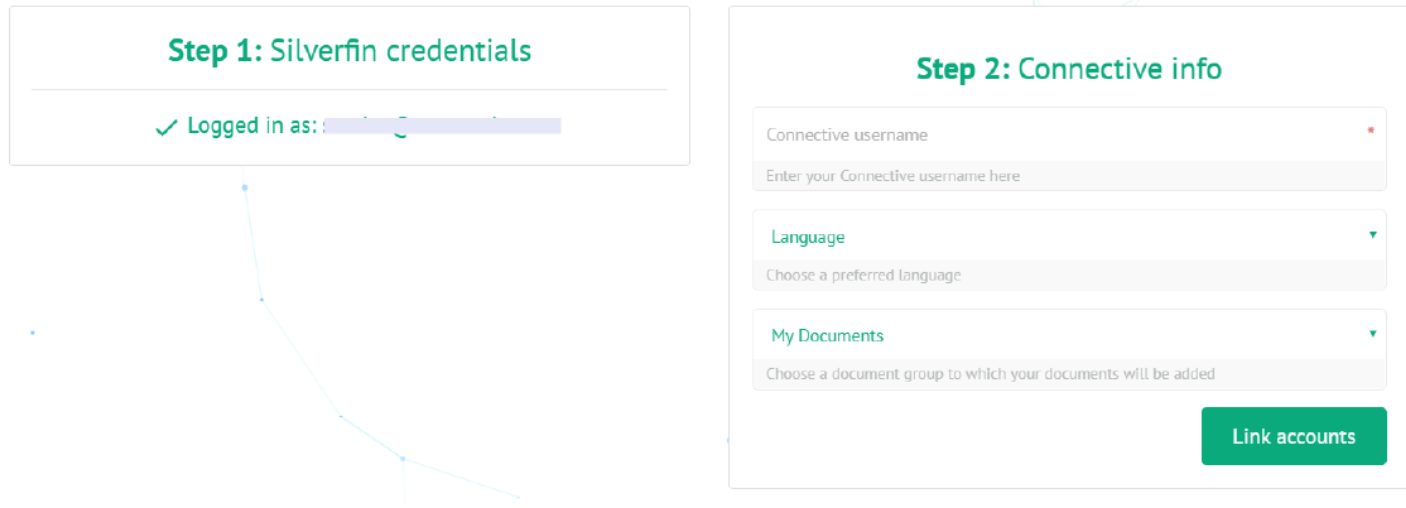

 $\bullet$  When the link was successful, the following message is displayed:

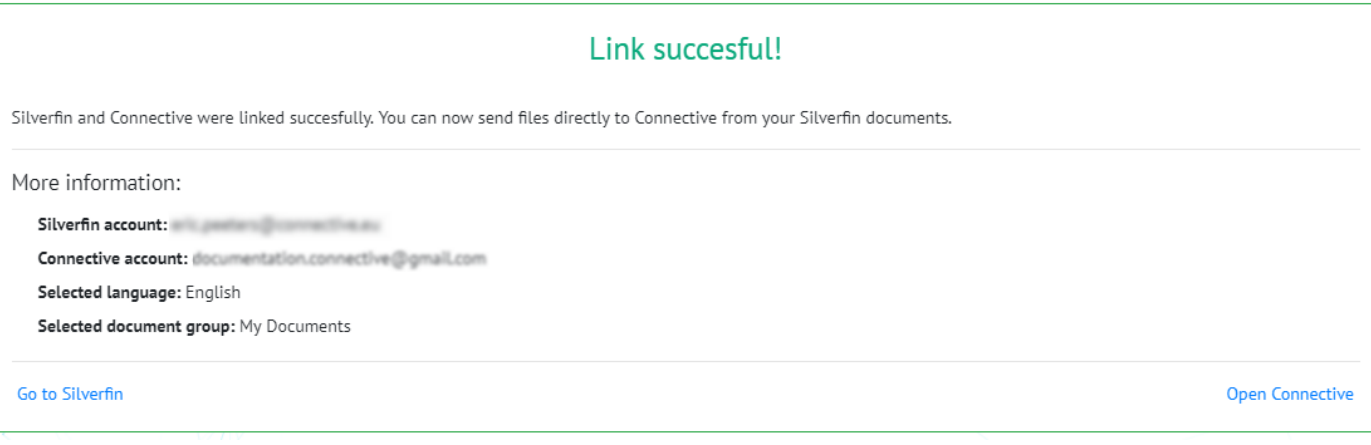

- **Click Go to Silverfin** to open your Silverfin environment and create a [document](#page-5-0) for signing.
- **Or click Open Connective** to open Connective eSignatures.

## 3. Upload documents to Connective eSignatures

Onceyour Silverfin and eSignatures accounts arelinked,you can upload a **document**, or a **folder of documents**, to Connective eSignatures and send them for signing.

- Log in to your Silverfin environment.
- Open the **document** you want to be signed.
- Or, if you want to upload multiple documents simultaneously: create a folder, move your documents to the folder and open it.

**Important:** make sure all documents contain appropriate sign markers.

 $\bullet$  Then, click the **Actions** list and click **Connective eSignatures**.

**Note**: when sending folders, you need to send the entire folder. It's currently not supported to select only a few documents within a folder and then try to send them.

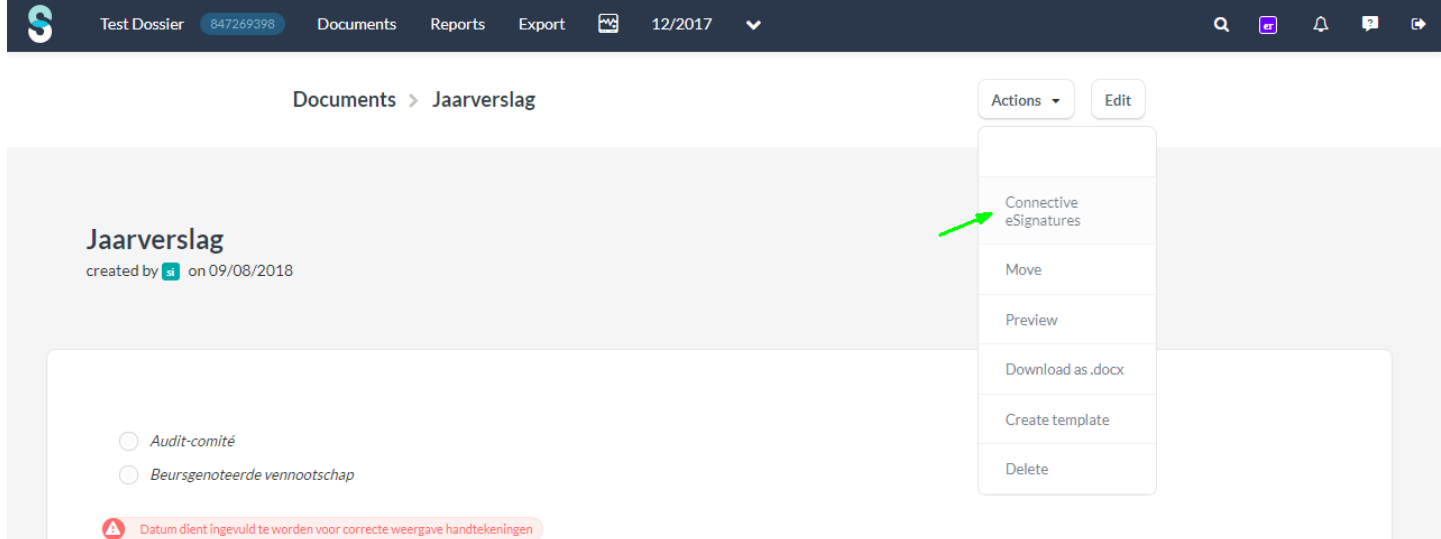

**Tip**: if the **Connective eSignatures** button is not available, you may be trying to send unsupported document types, or you selected only a few documents within a folder as explained above. Consult the table hereunder for the supported Silverfin document types.

If you selected a supported document type and the **Connective eSignatures** button is still not available, contact your administrator.

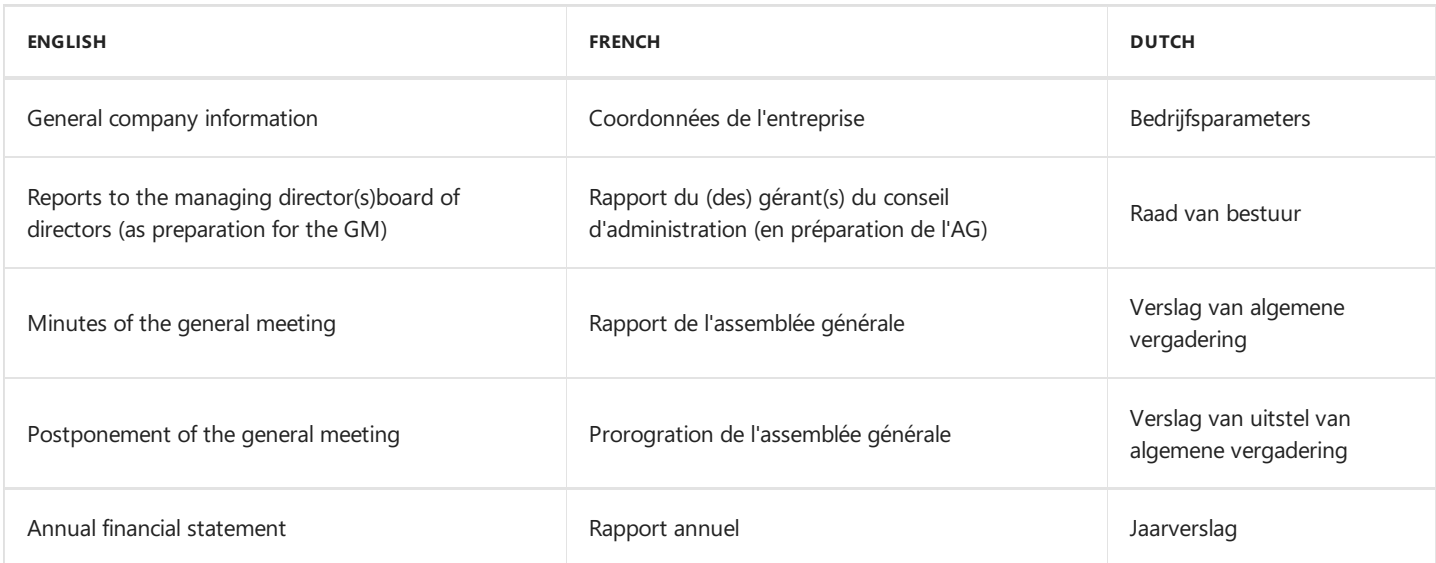

<span id="page-5-0"></span>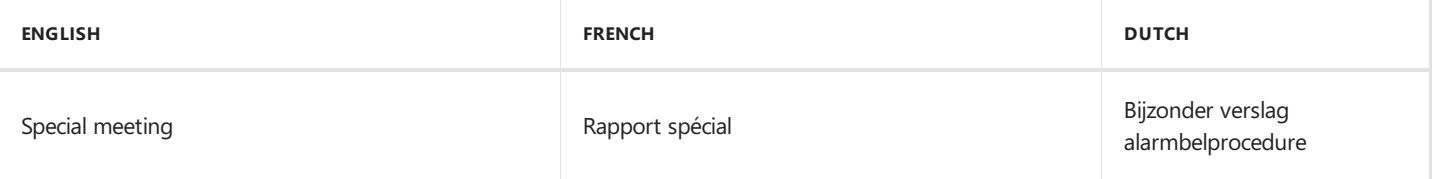

• After you clicked **Connective eSignatures**, wait for a moment while the document (folders) are being sent.

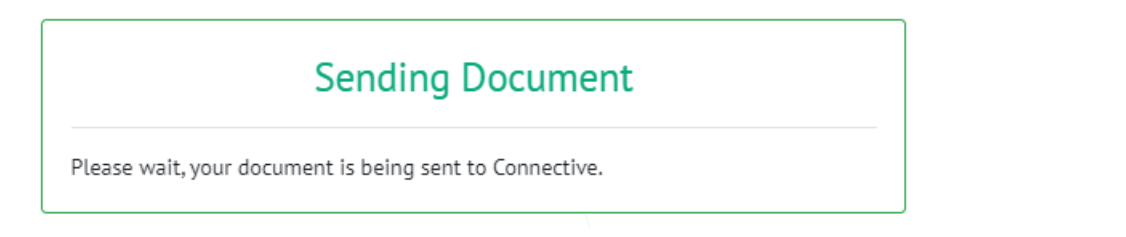

#### 3.1 Sign locations

The sign locations are retrieved automatically, and must now be completed.

The number of sign locations per document are indicated next to the document name.

If you uploaded a folder of documents, the different documents arelisted alphabetically.

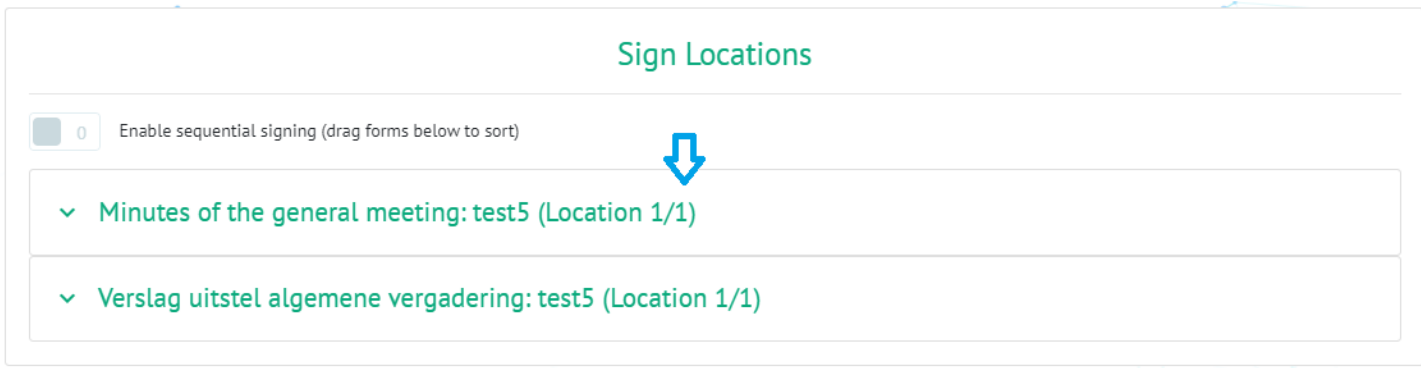

Tip: If no sign markers are found, an error message is displayed and you won't be able to complete the upload process. Return to Silverfin and fix your documents.

#### **To complete a sign location:**

- $\bullet$  Expand the required sign location.
- Select the signing type(s) you want to signer to choose from. When you select multiple types, the signer may choose any of them to sign the document.

**Tip**: see **What are the different signing [methods?](https://documentation.connective.eu/en-us/eSignatures5.4/SigningMethods.html)** in theeSignatures User Documentation for moreinformation.

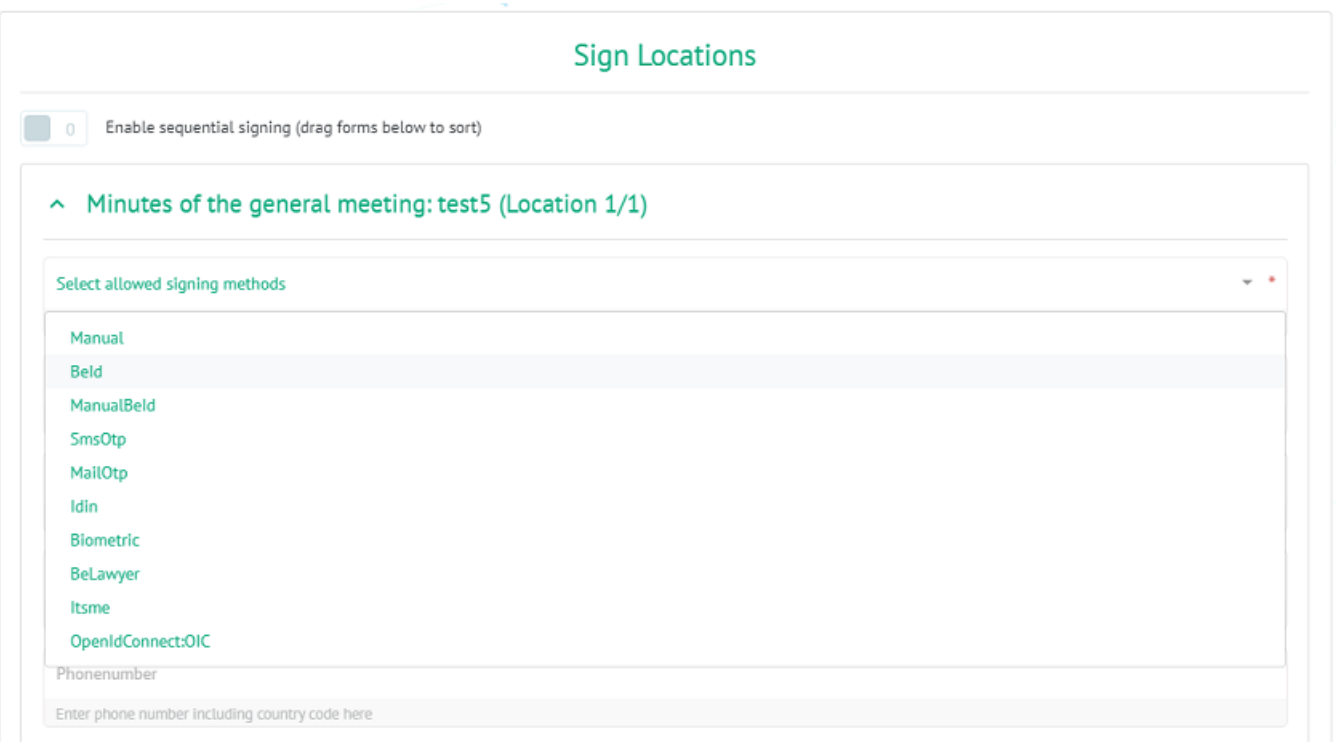

- Enter the signer's data:
	- First name
	- Last name
	- o Fmail address
	- Telephone number, including country code

(Only mandatory when **SmsOtp** is selected as signing type)

#### 3.1.1 Arrange the signers (optional)

When multiple signers need to sign the document, multiple sign locations are retrieved. By default, the order in which the different signers sign doesn't matter. They all sign in parallel.

If you want to definea fixed signing order, select**Enable sequential signing**.Then drag the different signers to their desired position. In this case a signer won't be able to sign the document if their preceding signer hasn't signed it yet.

#### 3.2 Connective info (optional)

In the **Connective info** section you configure the signer's **preferred language**, and the **document group** to which the document will be uploaded.

The emails the signer will receive and the signing page will be displayed in the language you select here.

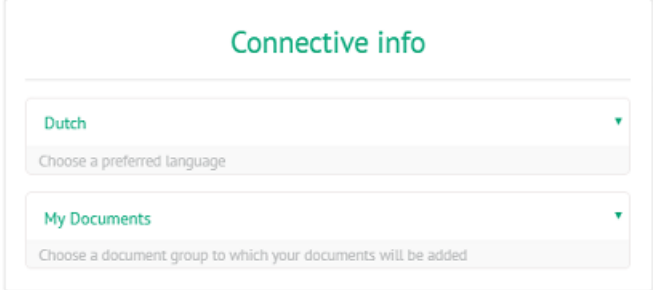

#### 3.3 Extra receivers (optional)

A copy of the fully signed document is automatically sent to the signer, once he or she has signed.

If you want other people to receive the signed document as well, add them as receiver.

#### **To do so:**

Click **Add receiver**.

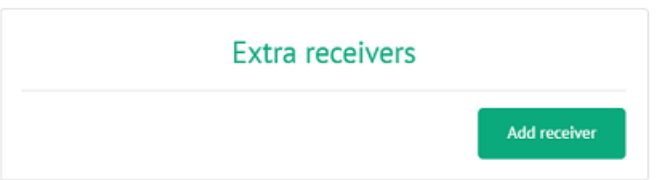

Enter thereceiver's **first name**, **last name** and **email address**.

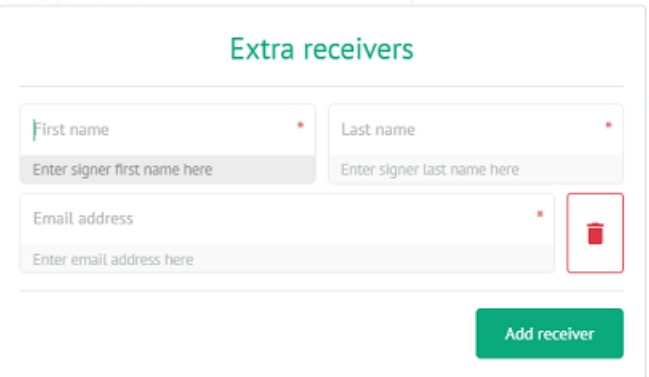

#### 3.4 Send the document

 $\bullet$  When you're done, click **Send Documents**. The signers now receive a secure email with a link to the document they need to sign.

See **4. Sign your document with Connective [eSignatures](#page-9-0)** for moreinformation.

- Click **Back to Silverfin** to send more documents.
- **•** Or click **Open Connective** to open the eSignatures WebPortal directly to sign documents.

# 4. Sign your documents with Connective eSignatures

In this section you'll learn how to sign a Connective eSignatures document step-by-step.

- Open the email you received from your eSignatures solution.
- Click the secure link inside the email. The document will open in a new tab in your default web browser.

Important: this link will only work once. Once you've clicked it, you need to sign or reject the document. If the link expired, click **Request a new email** to receivea new link.

Please sign your document or package with name SAMPLE CONTRACT Inbox x

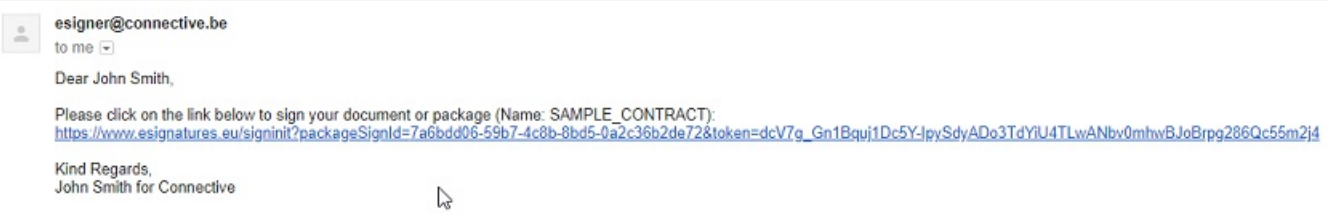

• Read the entire document and scroll down to the last page. If your package contains multiple documents, the start of each document is indicated by a header. The header also indicates how many documents the package contains, and which document your are viewing.

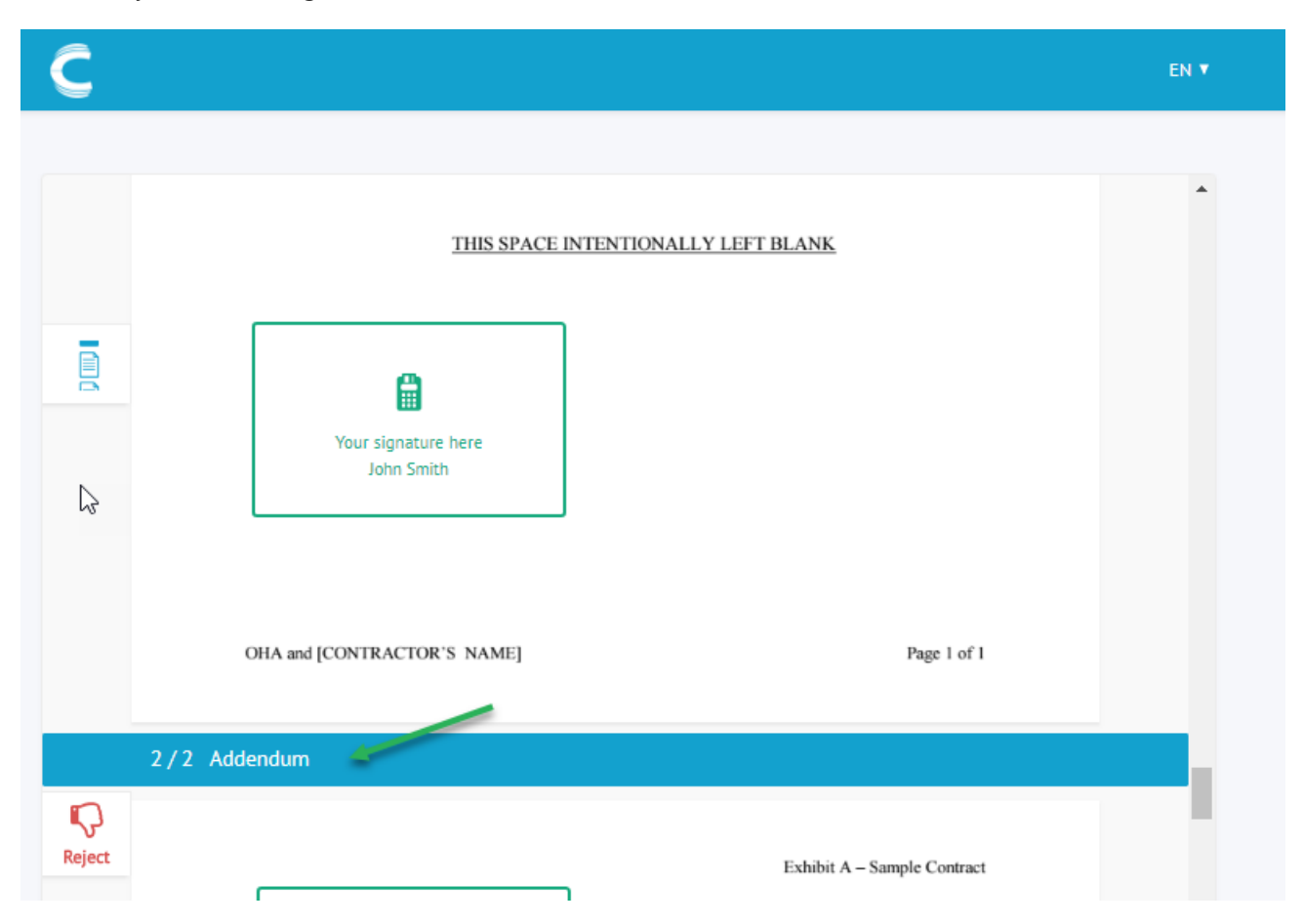

When you'vescrolled down to thelast page, thecheckbox **I declare that I have read all documents** now becomes available. Check itand then click **Start signing**.

<span id="page-9-0"></span>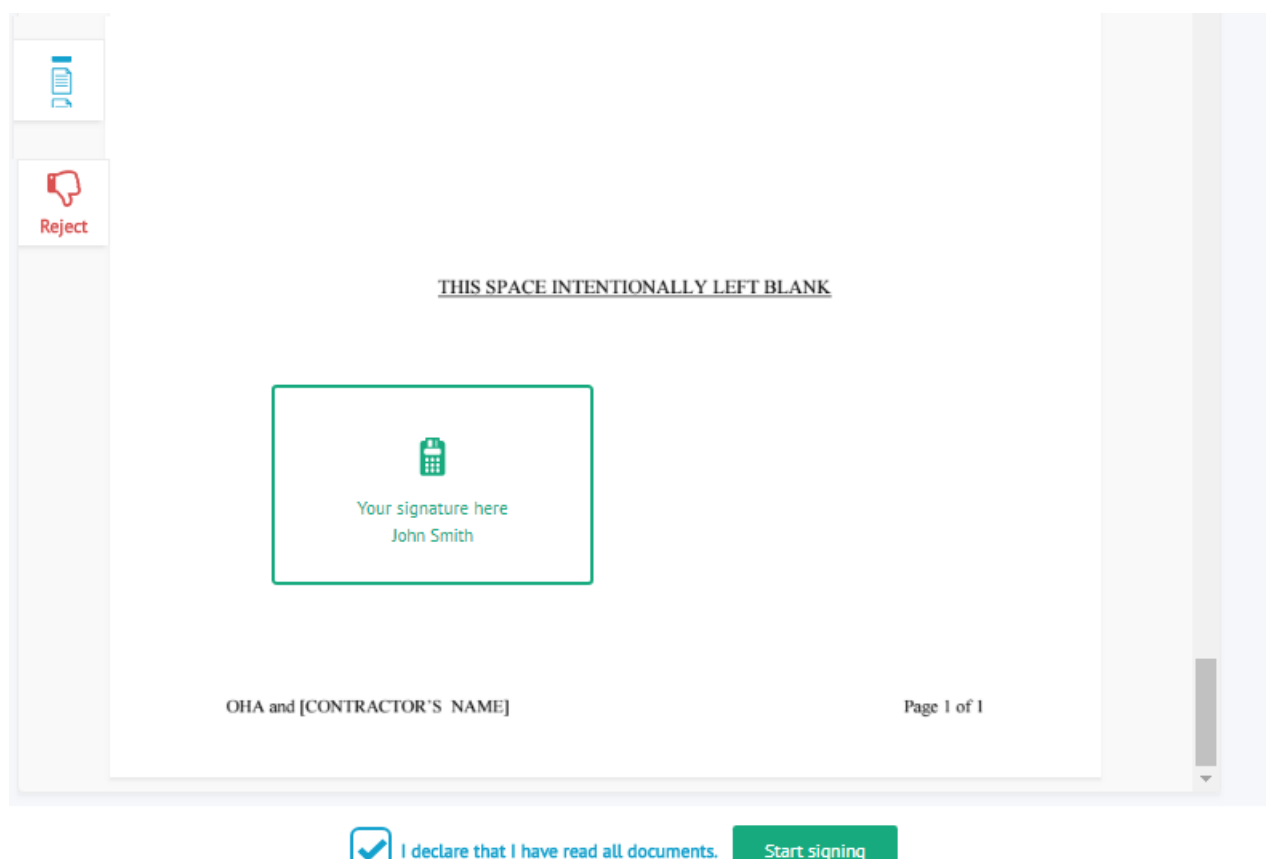

#### Choice of signing

If multiplesigning methods have been defined,you are prompted to **select a signing method**.Selectyour preferred signing method,and then click **Next**.

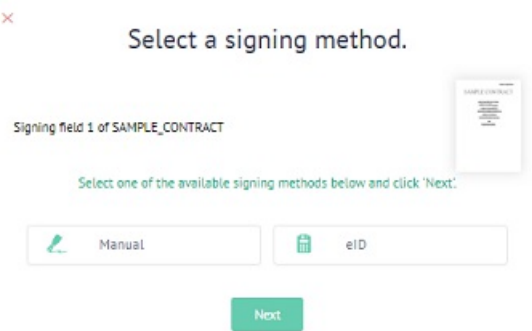

#### Install the Connective browser package

Depending on the signing method that was defined for you, you might be prompted to install the Connective browser package. The Connective browser package is required on Windows and macOS when using any signing method that requires additional hardware:

- **eID signing**: requires and eID card reader
- **BeLawyer signing**: requires a transparent card reader
- **Biometric signing**: requires a biometric signing pad

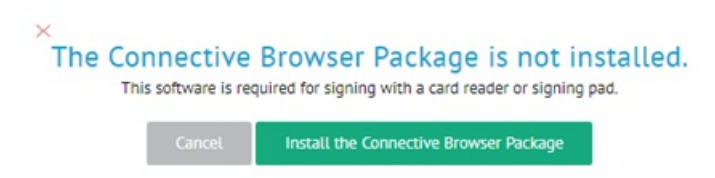

To learn how to install the Connective browser package, seethe **Browser [package](file:///C:/Users/david.gillard/Desktop/DFM/connective/_site/_site/BrowserPackage2.0.6/ConnectiveBrowserPackage.html) section** on the documentation website.

**Note:** when using Internet Explorer, do *not* use Compatibility View. This is not supported by the Connective browser package.

#### Sign the document

Once the browser package has been installed, follow the instructions on the screen to sign your document.

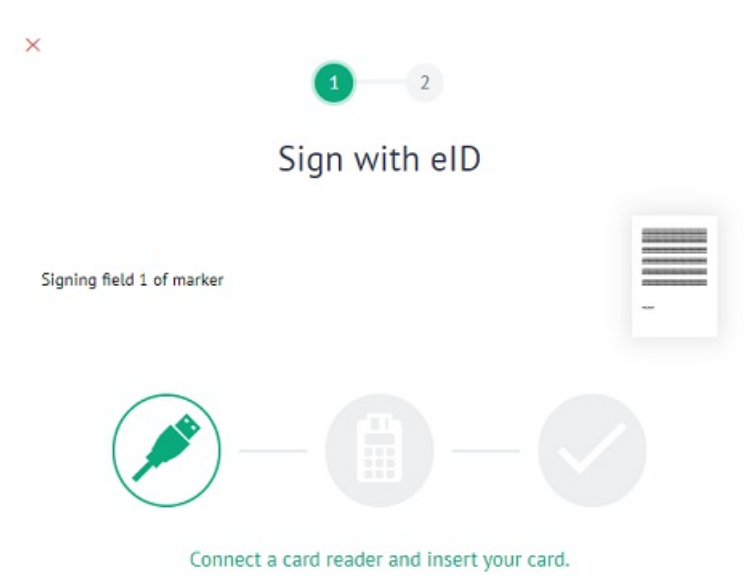

# <span id="page-11-0"></span>5. Where can I find my signed documents in Silverfin?

Once your signer has signed the document you sent, the fully signed version is uploaded to your Silverfin environment. You'll find it in a **Connective** subfolder at the location of the original document/folder.

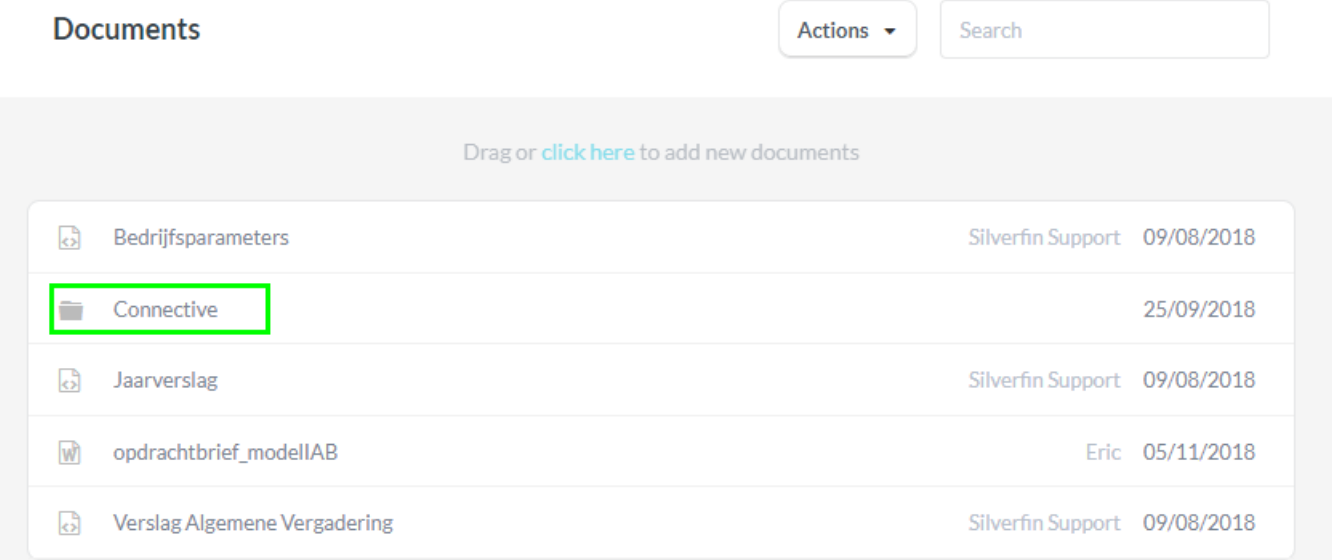